Vybrané české zdroje:

- *Palm knihy* [www.palmknihy.cz](http://www.palmknihy.cz/)
- *e-knihovna Městské knihovny v Praze* [http://www.mlp.cz/cz/projekty/on-line](http://www.mlp.cz/cz/projekty/on-line-projekty/)[projekty/](http://www.mlp.cz/cz/projekty/on-line-projekty/)
- *kosmas.*cz- <http://www.kosmas.cz/eknihy>, knihy zdarma, či za poplatek klasický nákup, uložit do PC a poté stáhnout na čtečku, zakoupená kniha zůstane na PC i po vrácení čtečky, pro čtení e-knih nutno mít nainstalovaný program ADE
- *eReading-*[www.ereading.cz-](http://www.ereading.cz/)placený zdroj
- [Romány současných českých](http://www.romanyzdarma.cz/) autorů
- Databook.cz [e-knihy zdarma](http://www.databook.cz/e-knihy-zdarma)
- [eBookEater.cz -](http://www.ebookeater.cz/) e-knihy zdarma
- [Rajknih.cz](http://www.rajknih.cz/)  beletrie i naučná literatura
- [Martinus.cz](http://www.martinus.cz/eknihy/) beletrie i naučná literatura
- [Flexibookstore.cz](http://www.flexibookstore.cz/) učebnice, beletrie i naučná literatura

# Vybrané zahraniční zdroje:

- *Zlatý fond deníka SME* [www.zlatyfond.sme.sk](http://www.zlatyfond.sme.sk/)
- *Free E-books* <http://www.free-books.net/>
- *Project Gutenberg* –[http://www.gutenberg.org/wiki/Main\\_Page](http://www.gutenberg.org/wiki/Main_Page)
- *Many Books* <http://www.manybooks.net/>
- *Amazon* placený zdroj na <http://www.amazon.com/>
- *eBooks* placený zdroj na <http://www.ebooks.com/>

# Vybrané projekty českých knihoven

- [Národní digitální knihovna](http://www.ndk.cz/)
- [Projekt Kramerius](http://kramerius-info.nkp.cz/digitalizace-v-cr/odkazy-na-systemy-kramerius/)
- [Digitalizovaný archiv časopisů Ústavu pro Českou literaturu AV ČR](http://archiv.ucl.cas.cz/)
- E-[knihovna Městské knihovny v Praze](http://www.mlp.cz/cz/projekty/on-line-projekty)

### **Knihy bez Adobe DRM**

# **Jak nahrát knihy?**

- Připojte čtečku kabelem k vašemu počítači.
- Stáhněte knihu a uložte ji někam na počítač (nezapomeňte si zapamatovat, kam jste ji uložili).
- Čtečka se ve vašem počítači zobrazí jako disk.
- Překopírujte stažený soubor do vámi zvoleného adresáře na čtečce.
- Nyní můžete knihu ve čtečce najít.

Pokud není titul ve formátu ePub, využijte formátu PDF pro čtečky. Rozdíl je v tom, že okraje jsou ořezané, aby se textu vešlo na obrazovku co nejvíce.

### **Knihy s Adobe DRM**

Před prvním nákupem knih chráněných Adobe DRM postupujte podle následujícího návodu:

- 1. Pokud nemáte vytvořený účet Adobe ID, tak si jej prosím vytvořte. Pokud jej vytvořený máte, tak prosím přejděte na bod číslo 3.
- 2. Na této stránce si založte svůj účet: [https://www.adobe.com/cfusion/membership/index.cfm?loc=en\\_us&nl=1](https://www.adobe.com/cfusion/membership/index.cfm?loc=en_us&nl=1)
	- o Klikněte na tlačítko **"Don't have an Adobe ID?"**
	- o Vyplňte registrační formulář podle obrázku níže. **Adobe ID (Email Address)**: vaše emailová adresa
	- o **Password:** heslo. Musí být dlouhé minimálně 6 znaků, maximálně 12. **Retype password**: zadejte heslo ještě jednou. **First name**: křestní jméno. **Lastname:** příjmení. **Country / Region**: vyberte zemi.
	- o Po vyplnění klikněte na tlačítko "**Create**".
	- o Máte vytvořen účet. Váš registrační mail a heslo do služeb Adobe si někam uložte, budete jej potřebovat poměrně často.

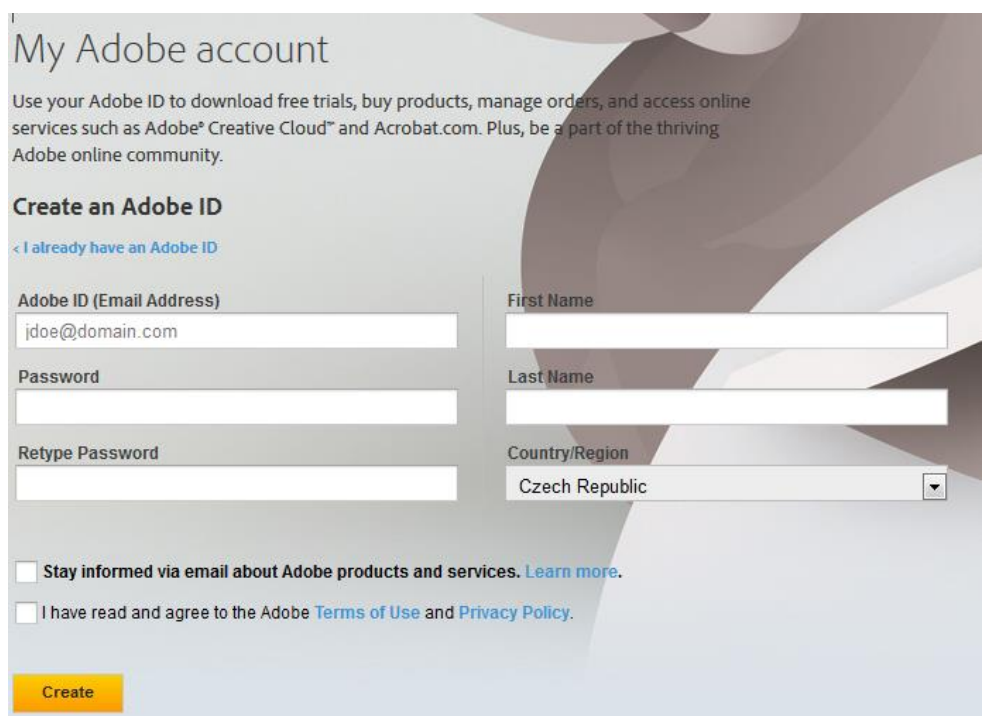

- 3. Nainstalujte si aplikaci Adobe Digital Editions na Váš počítač. Aplikaci najdete na tomto odkazu:<http://www.adobe.com/products/digitaleditions/> (Vpravo na stránce najdete odkaz "Download now", aplikaci stáhněte a nainstalujte jako jakoukoliv jinou aplikaci pro Windows nebo OS X.
- 4. Při prvním spuštění budete vyzváni k autorizaci čtečky. Zadejte prosím svůj účet Adobe ID a s ním spojené heslo.

# Jak číst

Jakmile máte jednou zaregistrovaný účet u Adobe, tak už je postup pro čtení knih velmi jednoduchý:

- 1. Zakupte si knihu chráněné Adobe DRM prostřednictvím Vašeho počítače.
- 2. Uložte si knihu ve zvoleném formátu do počítače. Soubor si otevřete v již nainstalovaném Adobe Digital Editions.
- 3. Připojte kabelem Vaši čtečku k počítači. Čtečka by se měla přepnout do módu propojení s počítačem – na displeji čtečky uvidíte ikonku zobrazující úspěšné propojení.
- 4. Zakoupenou knihu si přetáhněte do čtečky.
- 5. Můžete začít číst :-)